## **Quick Reference Guide to Saving the Authentication Document as a PDF File in Adobe Acrobat Created by Filer Technical Support**

These instructions are written to assist filers in the preparation and process of filing electronically. The instructions are intended as general guidance and should not be relied on as definitive or a substitute for the EDGAR Filer Manual. [http://sec.gov/info/edgar/edmanuals.htm.](http://sec.gov/info/edgar/edmanuals.htm)

1. Open the file in Adobe, click on **File** and select **Print**.

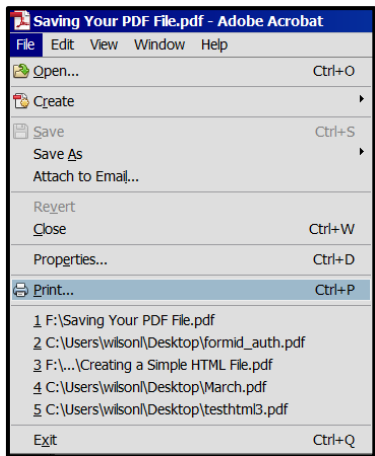

2. Select **Adobe PDF** from the Printer List and then select **Advanced**.

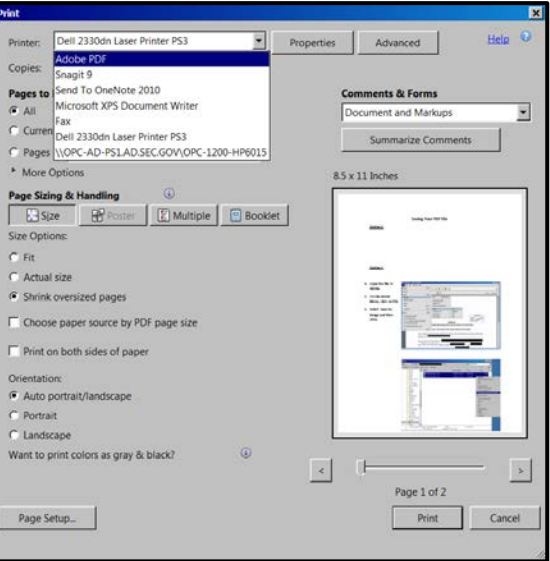

2. In **Advanced Print Setup**, click the box next to **Print As Image** and select **OK.**

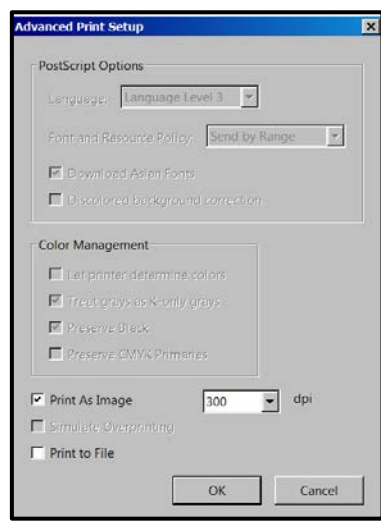

*Note: The location of the Advanced button depends on the version of Reader or Acrobat.*

## 4. Select **Print.**

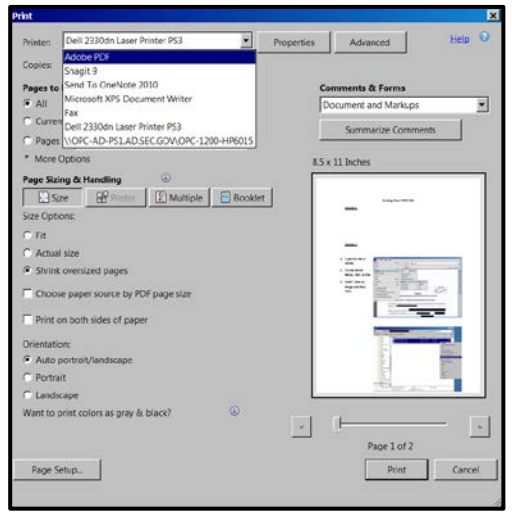

 5. A **Progress** window will appear and a **Save PDF File As** window. Rename your file and select **Save.** When the Progress window reaches 100%, the window will disappear.

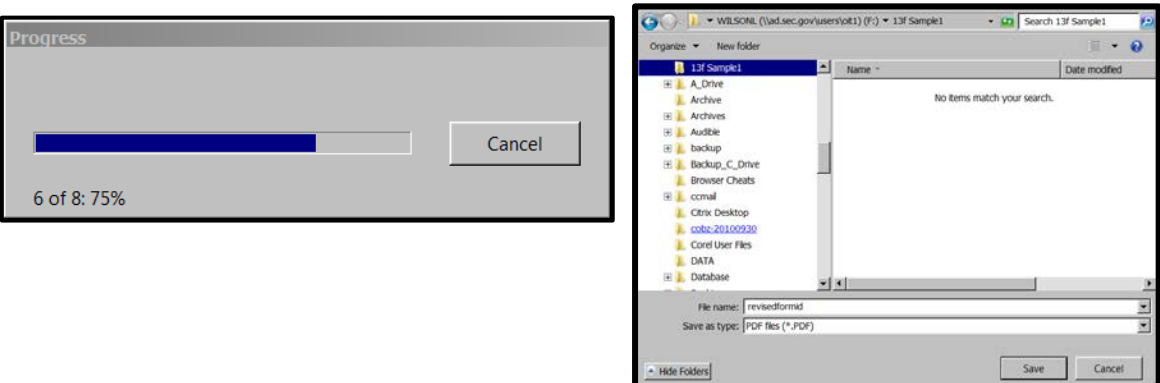

 6. Log on to the Filer Management website [\(https://www.filermanagement.edgarfiling.sec.gov\)](https://www.filermanagement.edgarfiling.sec.gov/) and resubmit the Form ID application with the new attachment.

*Notes:*

- *(1) Scanned, notarized Form ID authentication document should be attached as CORRESP document type.*
- *(2) Document attachments must conform to the following standards:*
	- *The document file name must be in lower case and no longer than 32 characters in length. The name must start with a letter (a-z) and not contain spaces. File names may contain digits (0-9), up to one period (.), one hyphen (-), and one underscore (\_) character.*